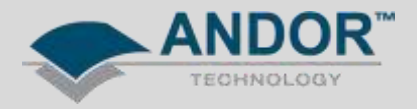

## Technical Solutions Installation of SDK2 for Labview

*Applicable Products:*

*All CCD, ICCD & EMCCD Cameras Shamrock and Mechelle Spectrograph range SDK2*

The procedure for installing SDK2 for Labview fairly straight forward, the main requirement include having Labview installed prior to the SDK installation and installing to the correct directory.

1. Run the SDK2 Labview Installer

2. When prompted, direct the destination location to:

C:\Program Files\SDK\Drivers for 64- bit Labview<br>C:\Program Files(x86)\SDK\Drivers for 32- bit Labview C:\Program Files(x86)\SDK\Drivers

This will depend on the installation of Labview.

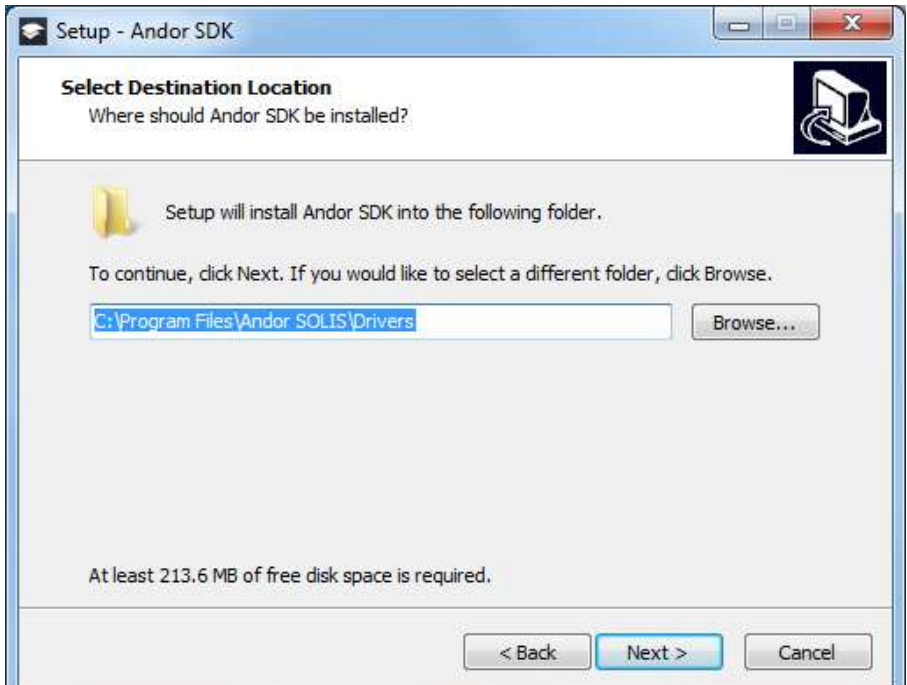

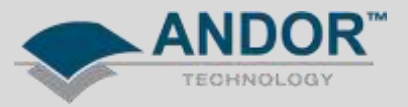

3. Select the appropriate drivers to install

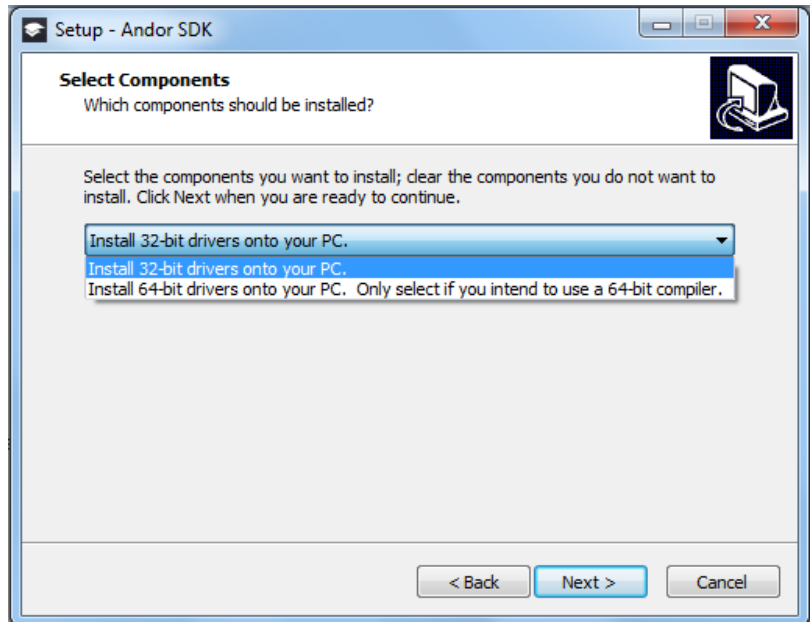

5. Continue the installation through to completion.

The Labview directory should now include the following .dll files:

- ATMCD64D.dll
- atshamrock.dll
- ShamrockCIF.dll

In the C:\...\Labview\user.lib folder, the following libraries should be included:

- AndorUtils.IIb
- atmcd64d.llb
- atmcd64d internal.llb
- Shamrock.llb
- ShamrockActions.IIb

If for some reason the files are not automatically installed to the Labview directory, they can be found in the Andor SDK installation directory: C:\...\Drivers\Examples\Labview\System Files. Simply copy these files across to the Labview directory as explained above.

You will find example VIs to help get started in the Andor SDK directory: C:\...\Drivers\Examples\Labview

For further information, please refer to the Andor SoftwareDevelopmentKit.pdf manual from the SDK installation directory.